# **Anleitung** zur Antragstellung für die Richtlinie UZ 62

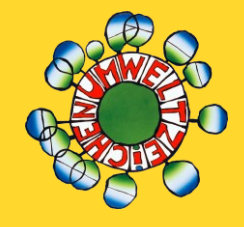

Version 6, Jänner 2024

Zur Umsetzung der Richtlinie des Österreichischen Umweltzeichens UZ 62 Green Meetings und Green Events

# Inhaltsverzeichnis

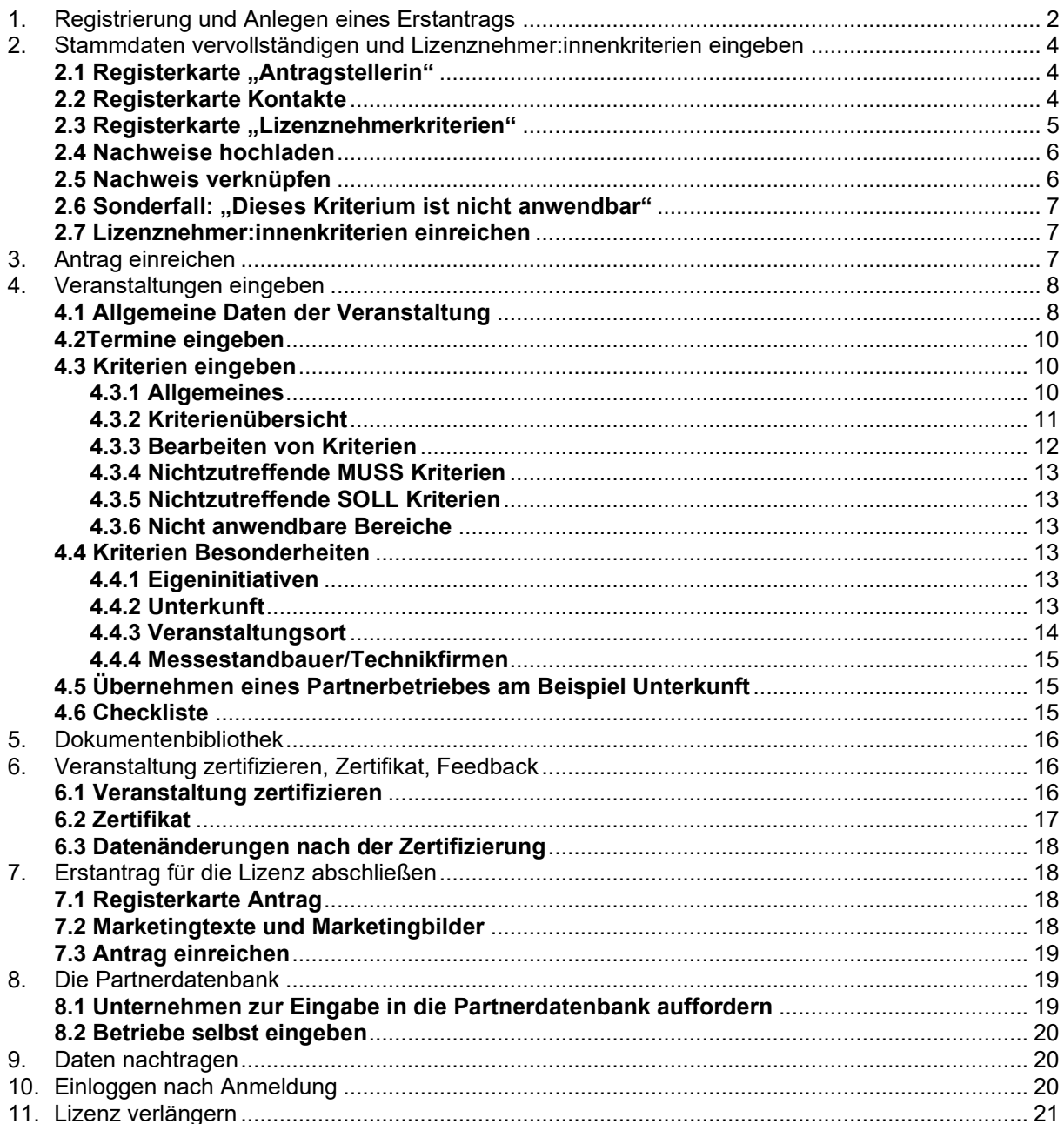

# <span id="page-1-0"></span>1. Registrierung und Anlegen eines Erstantrags

Wenn Sie sich **zum ersten Mal registrieren** und einen Antrag auf Lizenz stellen und auch noch nicht für eine andere Richtlinie bei uns registriert sind, beginnen Sie auf der Seite [https://www.umweltzeichen.at/de/f%C3%BCr-interessierte/der-weg-zum-umweltzeichen/antragsinfos](https://www.umweltzeichen.at/de/f%C3%BCr-interessierte/der-weg-zum-umweltzeichen/antragsinfos-uz62)[uz62](https://www.umweltzeichen.at/de/f%C3%BCr-interessierte/der-weg-zum-umweltzeichen/antragsinfos-uz62)

Hier finden Sie alle notwendigen Informationen. Für die endgültige Anmeldung gehen Sie auf "Zum Antrag" und klicken Sie auf "Online Antrag".

*Wenn Sie schon registriert sind (bereits Lizenznehmer:in, oder bereits einmal beim Online Antrag registriert) und sich wieder einloggen wollen, und lesen weiter bei Kapitel 8.*

*Wenn Sie ihre Lizenz verlängern, oder wieder aktivieren wollen, lesen Sie weiter bei Kapitel 9.*

Geben Sie dann eine E-Mail Adresse an, auf die Sie E-Mails empfangen können:

#### ונצכוטווכוו ועו טוככוו ויוככנווועס עווע טוככוו ו sgezeichnet Online-Antrag Österreichisches Umweltzeichen  $\mathbf{x}$ Anforderung Bitte geben Sie zur Registrierung eine E-Mail-Adresse - wenn **mationen** zugänglich die allgemeine E-Mail-Adresse ihres Betriebs/ihrer Organisation, ansonsten Ihre persönliche E-Mail-Adresse - an. **Antrag -Antrag**" können S Sie erhalten eine E-Mail mit den Zugangsdaten zum Onlineail-Adresse Ihr I sse registriert haben Antrag und einer Anleitung. ann folgende Da **E-Mail Adresse** n Ihrer Firma und ei as Marketing un lie als Nachweise fü **F-Mail Adresse** erst dann vollständi VKI stellen. Durch Angabe meiner E-Mail-Adresse und Anklicken des Buttons "Absenden" erkläre ich mich damit einverstanden, dass meine Daten vom VKI verarbeitet werden. gistriert? Dann könr Absenden Login für erste Registrierung / **NEU**ANTRÄGE!

Sie erhalten dann **per E-Mail-Zugangsdaten**. Folgen Sie diesem Prozess und ändern Sie das automatisierte Passwort. Geben **Sie alle verpflichtenden Unternehmensdaten** ein und speichern Sie diese.

Sollten Sie kein E-Mail erhalten: sehen Sie bitte in Ihrem Spam nach, wen Sie gar nichts finden, wenden Sie sich bitte an [umweltzeichen@vki.at.](mailto:umweltzeichen@vki.at)

Bei "Art des Unternehmens" kann NICHT "keines" ausgewählt werden. Wenn keine Möglichkeit aus der Liste auf Sie zutrifft, wenden Sie sich bitte an [umweltzeichen@vki.at](mailto:umweltzeichen@vki.at) um die Frage zu klären, ob Sie Lizenznehmer:in werden können.

Es können mit demselben Benutzernamen/Passwort mehrere Personen gleichzeitig einsteigen. Wenn dann im gleichen Feld Änderungen durchgeführt werden, werden jene übernommen, die als letzte gespeichert werden.

**Wenn Sie dann korrekt angemeldet sind,** erscheint folgendes Bild:

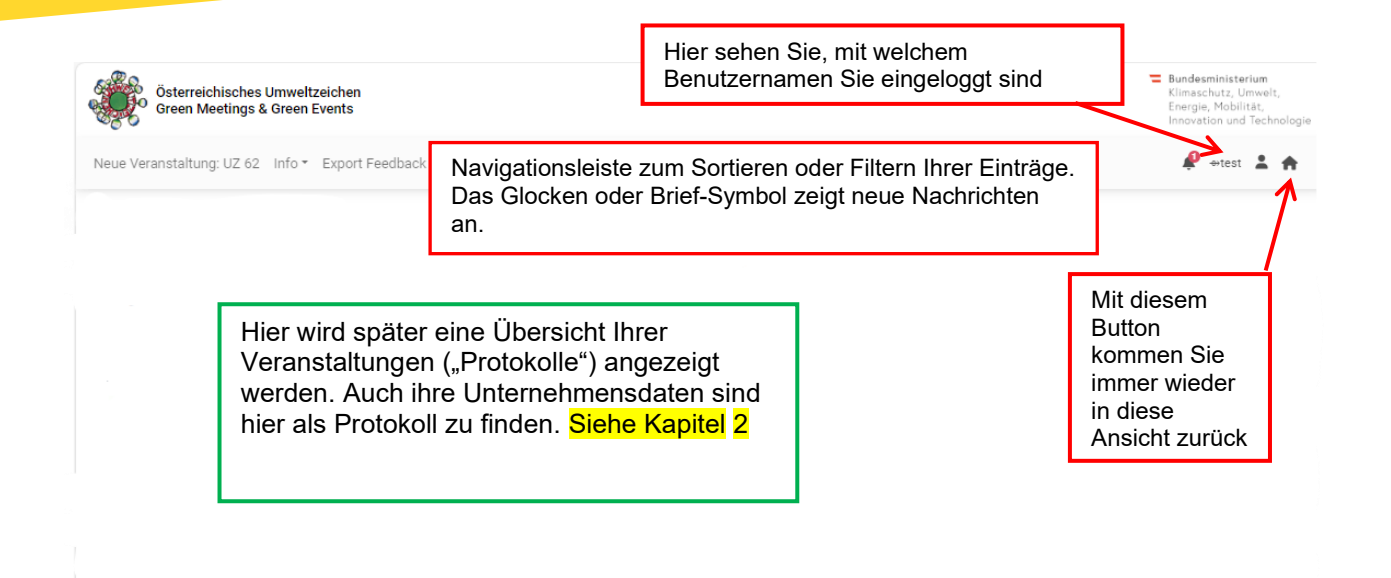

In der obersten grauen Leiste können Sie folgende Aktionen ausführen:

#### **Links:**

- ➢ Eine neue Veranstaltung anlegen: Hier können Sie je nach Veranstaltungstyp- ein Formular für den Eintrag einer Veranstaltung anlegen. *Wenn Sie eine kombinierte Veranstaltung durchführen, zum Beispiel ein Event in einem bebauten Gebiet, das in einem Gebäude und auf einer Freifläche stattfindet, entscheiden Sie sich hier bitte für den Hauptveranstaltungsort (z.B. "Event mit temporärer Veranstaltungsstätte in einem bebauten Gebiet). Sie können dann in der Kriterien-Eingabemaske noch weitere Veranstaltungsorte anlegen und so die Kriterien kombinieren (siehe später).*
- ➢ Feedback Export: Hier erhalten Sie eine Datei, in der alle über das Feedbacksystem eingegebenen Daten enthalten sind (siehe später).
- $\triangleright$  Unter ... Info" finden Sie:

Info \* Export Feedback \* o Allgemeine Vorlagen, Dokumente und Infos für Ihre Arbeit o Partnerbetriebe suchen: Hier gelangen Sie zur Liste aller in unserer Vorlagen und Infos UZ 62 Partnerdatenbank öffentlich sichtbar eingestellten Partnerbetriebe o Eine Liste aller Berater:innen Partnerbetriebe suchen » o In allen zertifizierten Veranstaltungen suchen Berater suchen o Eine Übersicht aller zertifizierten Veranstaltungen Meetings Events suchen Liste Veranstaltungen

#### **Rechts:**

- Hier gelangen Sie immer wieder in diese Übersicht zurück
- **Hier sind Ihre persönlichen Lizenznehmer:innen "Angelegenheiten" zugänglich:**

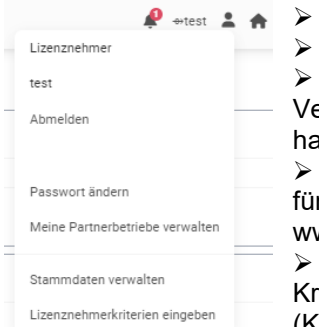

➢ Abmelden

➢ **Passwort ändern**: Hier können Sie jederzeit ihr Passwort ändern ➢ **Meine Partnerbetriebe verwalten:** Falls Sie Partnerhotels oder eranstaltungsorte selbst angelegt haben oder diese sich für Sie verknüpft aben. können Sie diese hier verwalten (siehe später)

➢ **Stammdaten verwalten:** Hier können Sie Ihre Unternehmensdaten r die Antragstellung ändern (inklusive Marketingdaten für den Eintrag auf ww.umweltzeichen.at)

➢ **Lizenznehmer:innenkriterien eingeben** – hier gelangen Sie zu den iterien, die Sie als Lizenznehmer:in ausfüllen/erfüllen müssen (Kriterienblock "L" der Richtlinie)

das Glöckchen zeigt Ihnen Nachrichten des VKI an.

Die Zeile darunter hilft Ihnen beim Navigieren in Ihren Daten. Hier können Sie filtern, welche Daten Sie in der Liste angezeigt haben wollen;

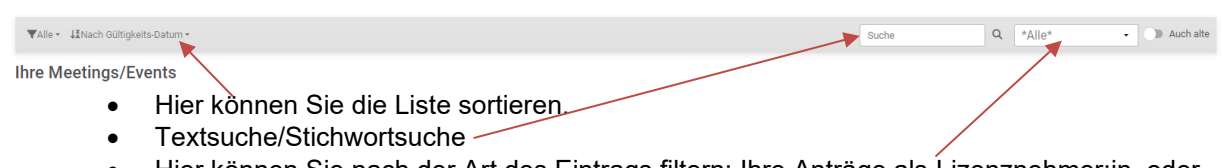

• Hier können Sie nach der Art des Eintrags filtern: Ihre Anträge als Lizenznehmer:in, oder Veranstaltungen oder ihre Partnereinträge (Eigendeklaration. o. Tourism. zert. = Betrieb ohne Umweltzeichen, m. Tourism. Zert = Betriebe mit Umweltzeichen)

# <span id="page-3-0"></span>2. Stammdaten vervollständigen und Lizenznehmer:innenkriterien eingeben

In Ihrem Login sehen Sie nun Ihr "Lizenznehmer:innenprotokoll" oder "Lizenznehmer:innen-Zertifikat" als Neueingabe. Hier könne Sie alle Stammdaten und Ihre internen Lizenznehmer:innenkriterien ausfüllen.

Es ist sinnvoll, zuerst die Stammdaten und Ihre internen Kriterien einzugeben. Sie können auch Veranstaltungen anlegen, wenn die internen Kriterien noch nicht erfüllt sind, aber keine Veranstaltungen zertifizieren. Das heißt, die internen Kriterien müssen erfüllt und geprüft sein, bevor die erste zertifizierte Veranstaltung stattfindet (siehe Seite 7).

Klicken Sie auf "Bearbeiten".

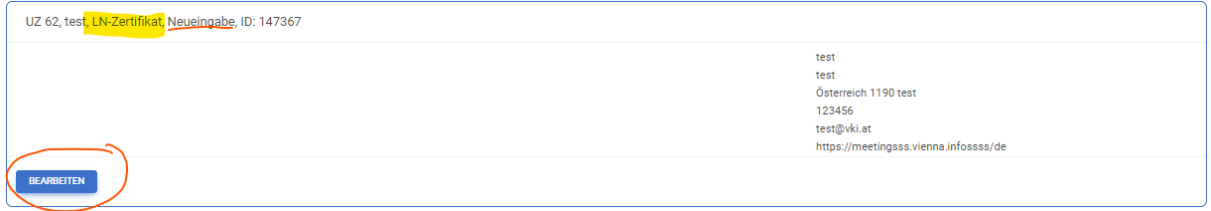

<span id="page-3-1"></span>Und vervollständigen Sie zuerst: **2.1 Registerkarte "Antragstellerin"** Ihre Unternehmensdaten **2.2 Registerkarte Kontakte**

<span id="page-3-2"></span>Hier muss eine Person als Hauptansprechpartner:in definiert sein. Diese:r wird im Allgemeinen von VKI und BMK bei Fragen oder für Informationen kontaktiert

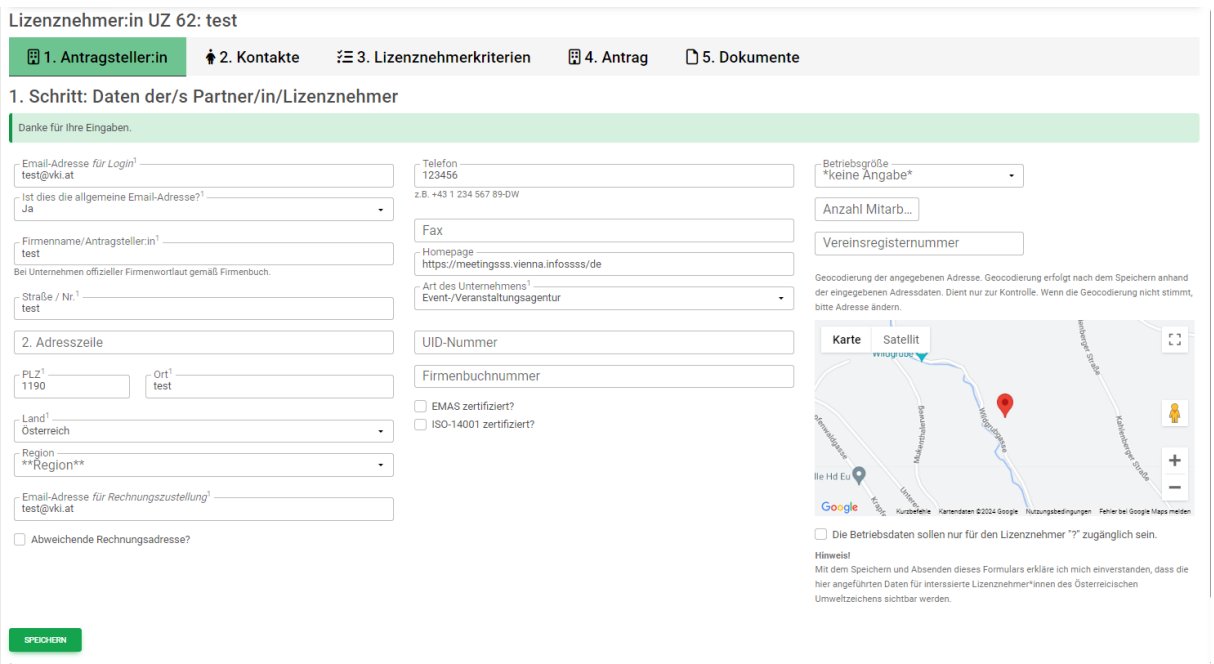

#### <span id="page-4-0"></span>**2.3 Registerkarte "Lizenznehmerkriterien"**

Sie sehen hier jene Kriterien aus der Richtlinie, die Sie als Unternehmen erfüllen müssen, um als Lizenznehmer:in zugelassen zu werden.

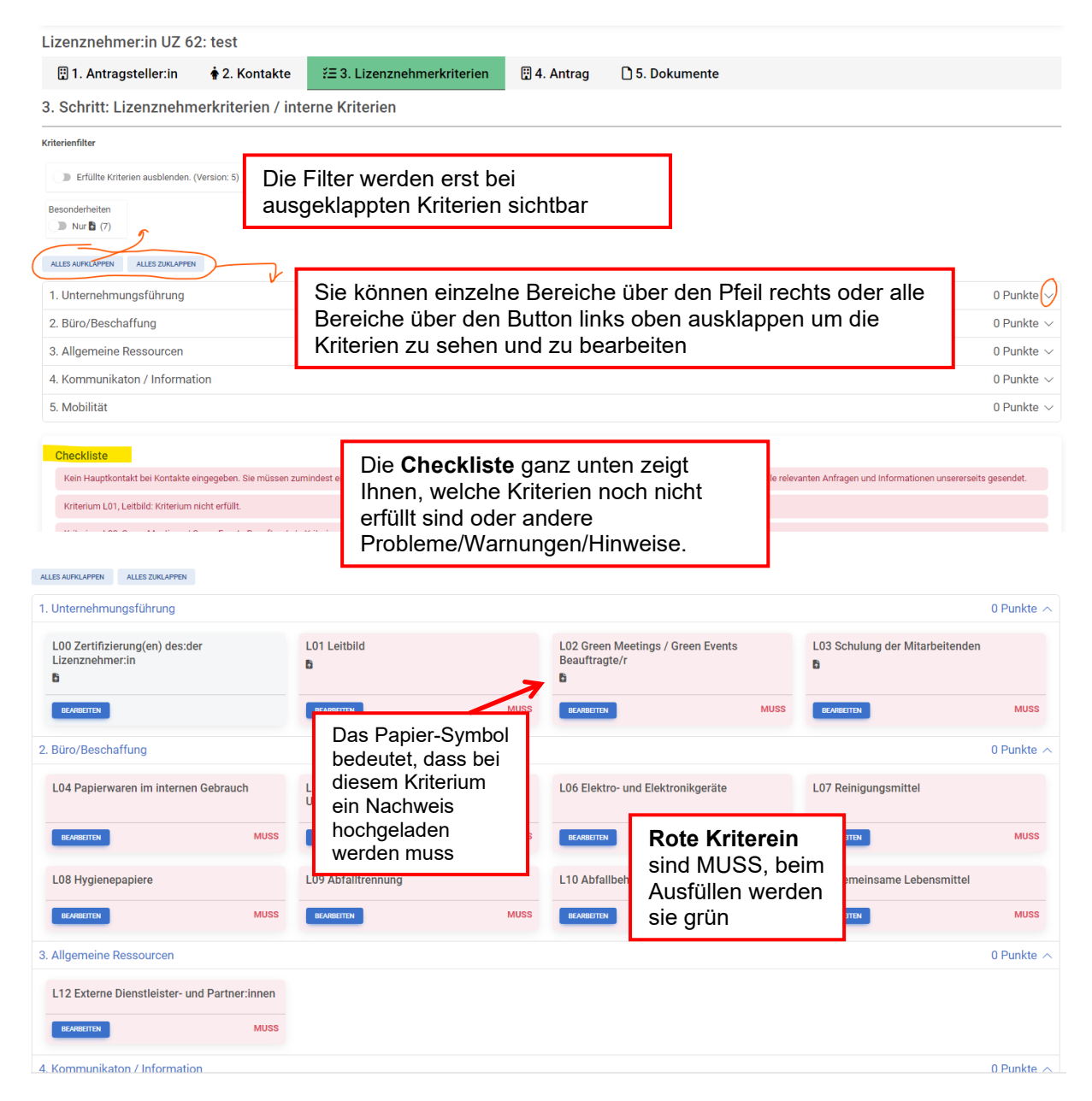

Um ein Kriterium zu bearbeiten, klicken Sie bitte auf "**Bearbeiten**" und folgen Sie den Anweisungen. Solange die Zeilen rot sind, sind die Eingaben nicht ausreichend.

Wenn Sie auf "Bearbeiten" klicken, sehen Sie meistens alle zusammengehörenden Kriterien eines Abschnitts/Themas.

Rote Felder/Symbole sind immer Pflicht, graue können zusätzlich angegeben/befüllt werden.

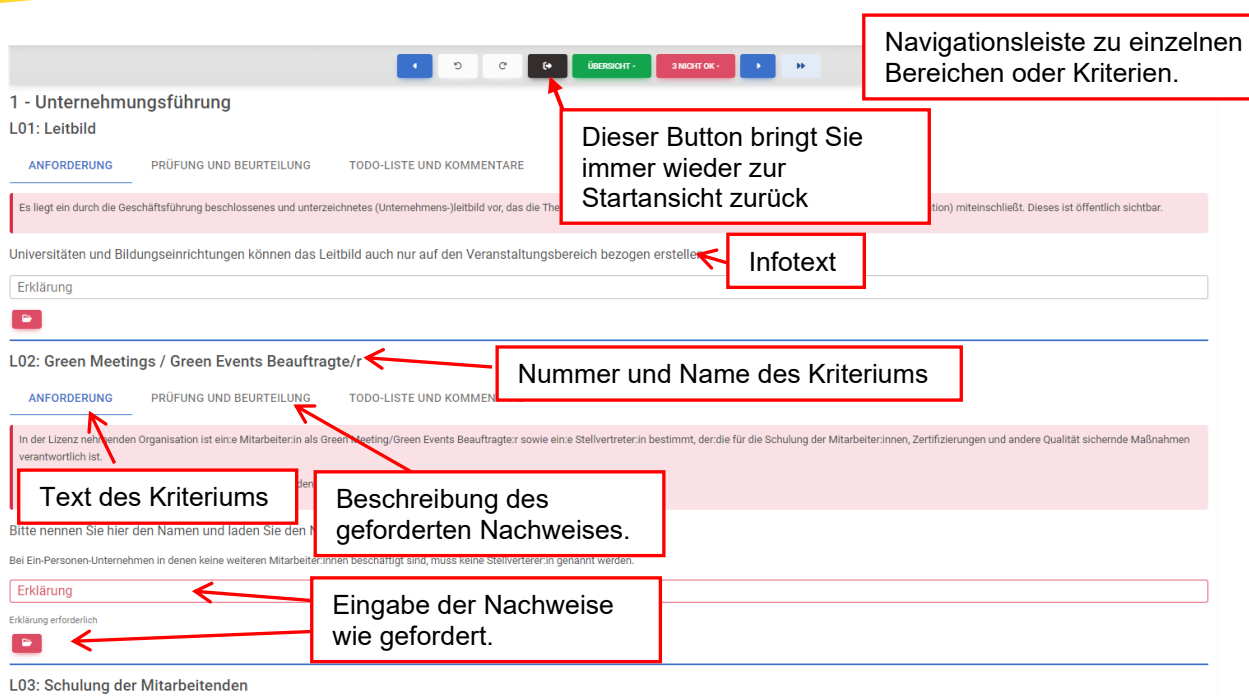

#### <span id="page-5-0"></span>**2.4 Nachweise hochladen**

Bei einem verpflichtenden Nachweis **DER muss ein Dokument hochgeladen werden:** 

Klicken Sie darauf und Sie können aus Ihrem Explorer das passende Dokument auswählen (Sie können es auch mit Drag and Drop hinaufziehen.)

Ordnen Sie dem Dokument einen vorgeschlagenen Typ oder eine Anmerkung zu, z.B. "Leitbild". Damit können Sie es dann einfacher bei anderen Kriterien auch verwenden, bzw. haben eine bessere Übersicht in der Dokumentenbibliothek (siehe später). *Das ist hier bei den* 

*Lizenznehmer:innenkriterien noch nicht so wichtig, aber bei den komplexeren Eingaben für die Veranstaltung sehr hilfreich. Sollten Sie einen "Typ" vermissen, vorschlagen wollen, oder unpassend finden, senden Sie uns bitte einfach eine kurze Info.*

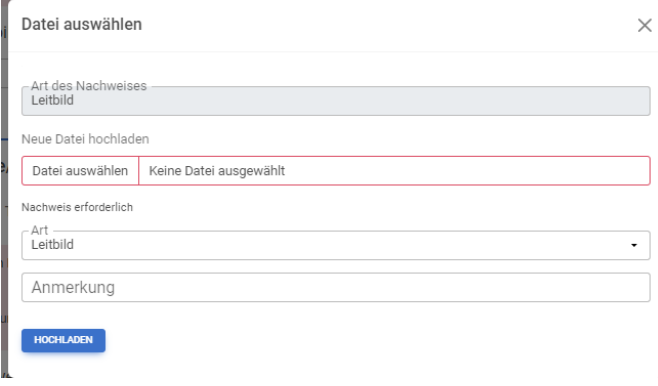

### <span id="page-5-1"></span>**2.5 Nachweis verknüpfen**

Wenn bei einem Kriterium bereits eine möglicherweise passende Datei hochgeladen ist (wurde vom VKI definiert) kann man diese ggf. auch verknüpfen und braucht sie nicht noch einmal hochzuladen:

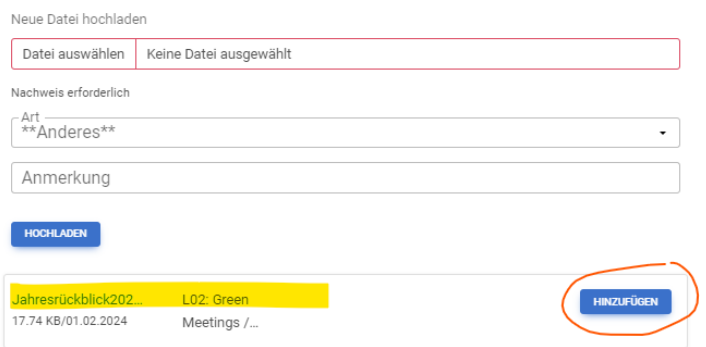

### <span id="page-6-0"></span>**2.6 Sonderfall: "Dieses Kriterium ist nicht anwendbar"**

Bitte haken Sie dieses Feld an, wenn Sie ein Kriterium *aufgrund bestimmter Umstände*, *die im Kriteriumstext angeführt sind, nicht auf Sie zutrifft* und erklären Sie, warum das so ist.

Bei viele Kriterien ist nur ein Kommentar erforderlich. Der:die Prüfer:in wird sich die Unterlagen dazu vor Ort bei Ihnen ansehen.

Bitte arbeiten Sie auf diese Art und Weise alle LN Kriterien durch. Alle Angaben, die Sie machen, können Sie auch zu einem späteren Zeitpunkt ändern.

Wenn Sie alle Angaben korrekt gemacht haben, sind alle Zeilen grün und in der Checkliste scheint keine Meldung mehr auf.

### <span id="page-6-1"></span>**2.7 Lizenznehmer:innenkriterien einreichen**

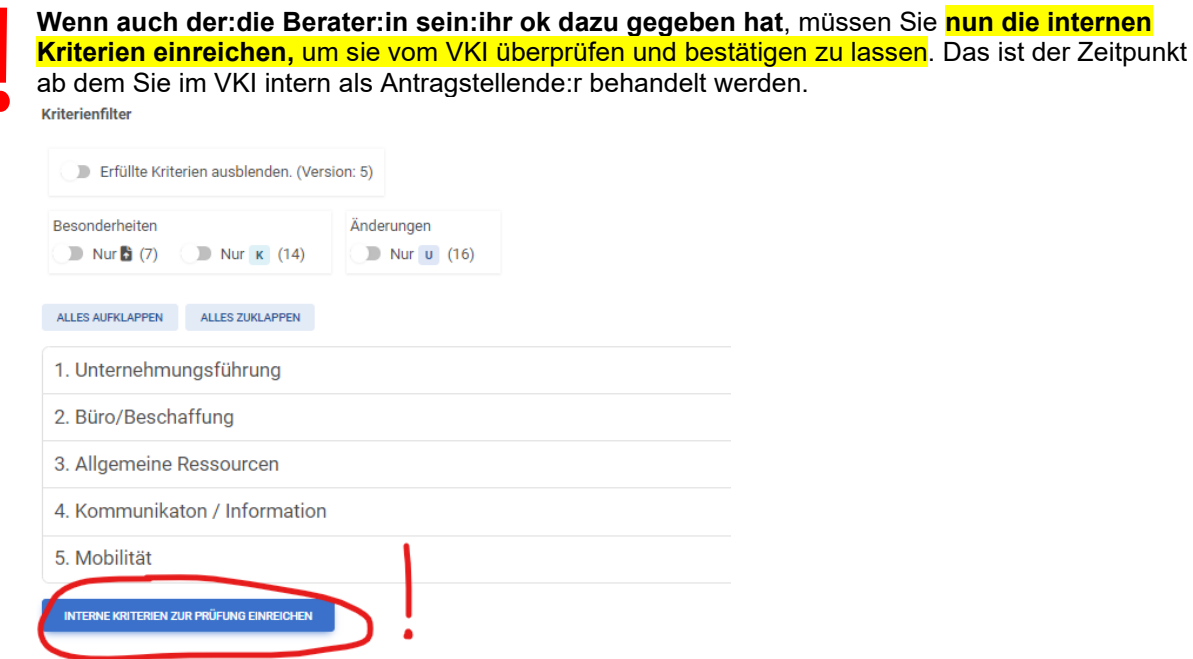

<span id="page-6-2"></span>Es wird eine **automatische Nachricht an den VKI** generiert. Sie erhalten dann eine Rückmeldung, ob noch weitere Informationen notwendig sind, oder die internen Kriterien so akzeptiert wurden.

### 3. Antrag einreichen

Wenn ihre Stammdaten vollständig sind und die Lizenznehmer:innenkriterien bestätig wurden, könnten Sie den Antrag technisch bereits einreichen. **Damit erhält der VKI eine Nachricht, dass Sie kurz vor der Prüfung stehen**, daher ist es besser, den Antrag erst dann einzureichen, wenn die Veranstaltung bereits vollständig eingegeben ist. Erst nach Einreichen des Antrags können Sie ihre Veranstaltung ezertifizieren.

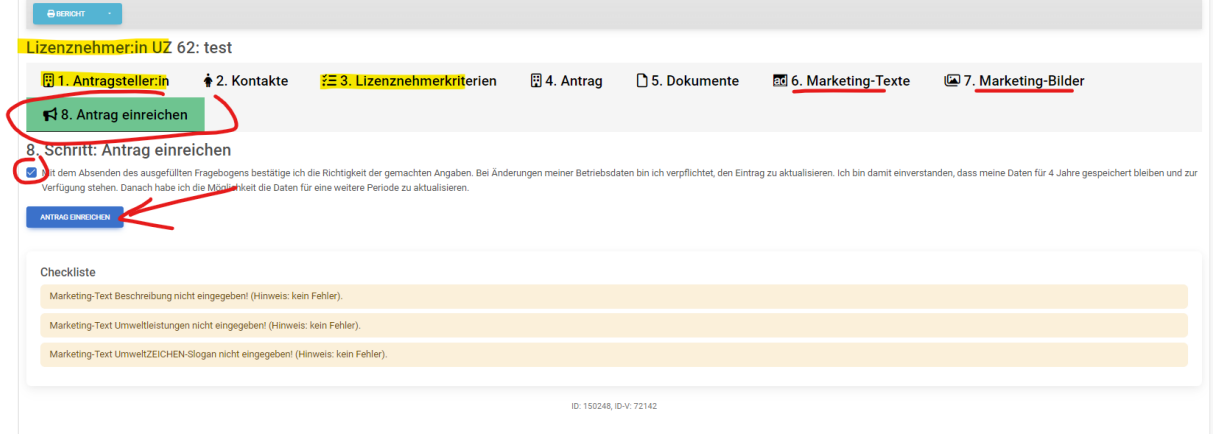

### 4. Veranstaltungen eingeben

<span id="page-7-0"></span>Um die Daten für eine Veranstaltung einzugeben, klicken Sie bitte links oben auf **"Neue Veranstaltung anlegen"**. Es entsteht ein "Veranstaltungsprotokoll".

#### <span id="page-7-1"></span>**4.1 Allgemeine Daten der Veranstaltung**

Bitte geben Sie zuerst die allgemeinen Daten zur Veranstaltung ein. Alle Felder mit einem hochgestellten 1 sind Pflichtfelder. *ACHTUNG! Auf dieser Seite müssen Sie die Daten aktiv speichern!*

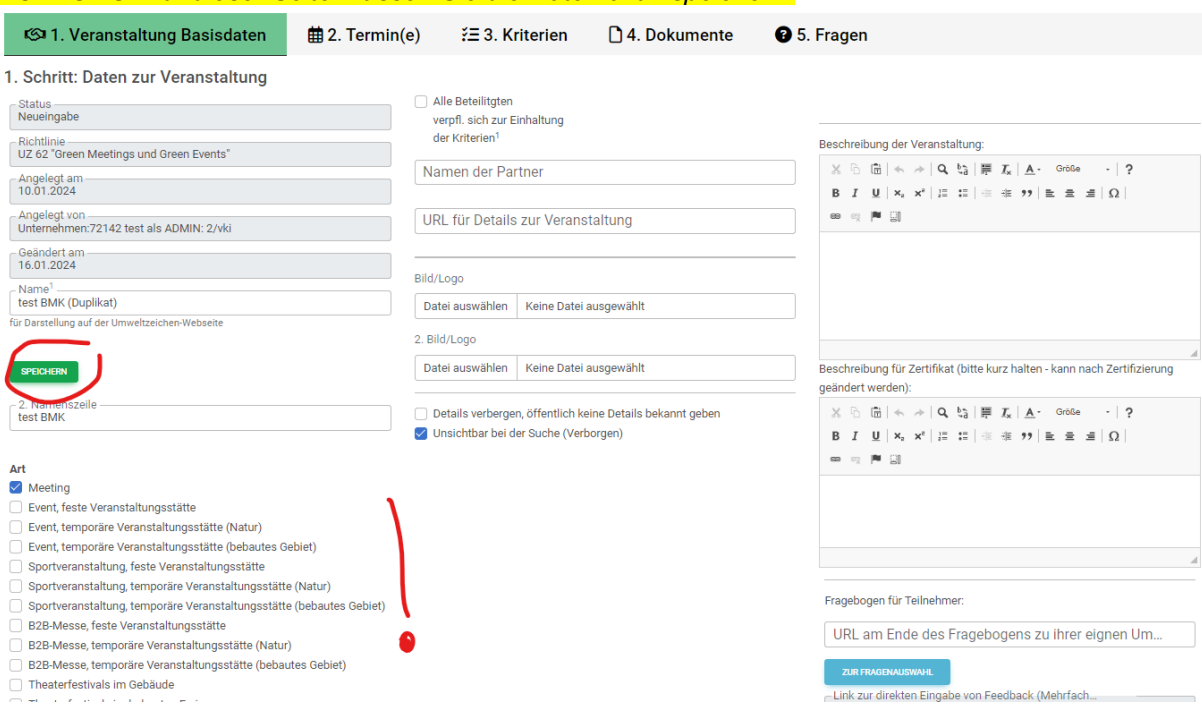

#### **Art:**

Unterschiedliche Veranstaltungsarten sind bezüglich einiger Kriterien oder Kriterienbereiche unterschiedlich da nicht alle Kriterien auf jede Art einer Veranstaltung zutreffen und auch unterschiedliche Mindestpunktezahlen gefordert werden. *Als Beispiel wird hier in der Anleitung "Meeting" gewählt.*

*Wenn Sie eine kombinierte Veranstaltung durchführen, zum Beispiel ein Event in einem bebauten Gebiet, das in einem Gebäude und auf einer Freifläche stattfindet, entscheiden Sie sich bitte zuerst für den Hauptteil der Veranstaltung (z.B. "Event mit temporärer Veranstaltungsstätte in einem bebauten Gebiet"). Sie können dann in der Kriterien-Eingabemaske noch weitere Veranstaltungsorte anlegen und so die Kriterien kombinieren (siehe später).*

**Bild/Logo:** Diese Bilder erscheinen bei der Darstellung Ihrer Veranstaltung und das Erste im Feedbackbogen und im Zertifikat. Sie können hier z.B. auch das Logo des Veranstalters/der Veranstaltung hochladen.

**Details verbergen** bedeutet, dass genauere Informationen zu Ihrem Meeting auf der Homepage nicht öffentlich sichtbar sind.

**Unsichtbar bei der Suche (verborgen)** bedeutet, dass Ihr Meeting nur intern für Sie und den VKI sichtbar ist.

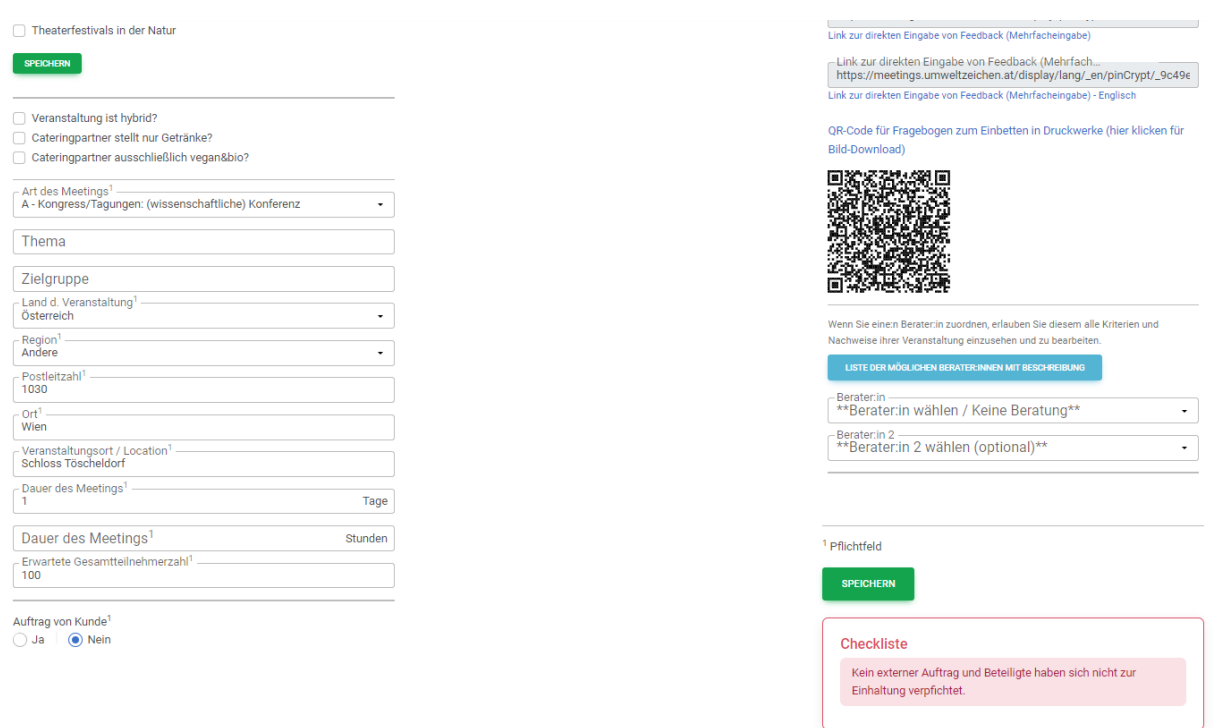

#### **Berater:in: Hier ist eine Eingabe nur bei Erstprüfung und Folgeprüfung notwendig. Ist hier ein:e Berater:in zugeordnet, kann der:die Berater:in über seinen:ihren Berater:inzugang diese Veranstaltung sehen und prüfen.**

**Thema:** z.B. Kongress Radiologie, Firmenseminar, Verkaufsevent…

**Zielgruppe:** z.B. Kunden, Mitarbeiter, Einkäufer, Salzburger Landesbeamte, Musikliebhaber etc.

#### **Land**

#### **Region = Bundesland**

**Ort:** meint den postalischen Ort, z.B. St. Pölten, Villach, Wien… **Veranstaltungsort/Location:** meint das konkrete Haus oder Gebiet, z.B. "Seminarhotel Huber" oder "Domplatz"

**Dauer des Meetings**: bitte geben Sie unbedingt ein, ob Ihr Meeting einen oder mehrere Tage dauert, das ist in der Software für den Bereich Unterkunft wichtig, ebenso für unsere Statistik. Bitte geben sie bei Veranstaltungen, die kürzer als einen Tag sind, die ungefähre Dauer in Stunden an.

**Erwartete Gesamtteilnehmerzahl:** ist eine wichtige statistische Angabe für unsere Auswertungen. Sie werden nach der Veranstaltung mit einem Link aufgefordert werden, die tatsächliche Teilnehmerzahl anzugeben.

- **Auftrag von Kunde:** Ein externer Auftrag liegt immer dann vor, wenn Sie im Auftrag eines:r anderen handeln , also für eine:n "Kunden:in"oder Auftraggeber (kann auch intern sein) eine
- Veranstaltung organisieren oder zertifizieren. Kein externer Auftrag ist es, wenn Sie für ihr
- eigenes Unternehmen eine Veranstaltung durchführen (z.B. interne Veranstaltung oder Veranstaltung die von Ihnen ausgeht).

**Wenn eine Veranstaltung für eine:n Auftraggeber:in vorliegt, müssen Sie eine Vereinbarung über die Zertifizierung - ggf. auch mit mehreren Aftrageber:innen**  abschließen und hier hochladen (Vorlage kann hier heruntergeladen werden). Wenn hier "nein" angegeben wird, müssen Sie angeben, dass Sie und Ihre Partner sich an alle Vorgaben für ein Green Meeting halten werden.

**Beschreibung:** geben Sie jenen Text ein, der auf unserer Webseite zu lesen sein soll und alle wichtigen Daten/Informationen zum Meeting enthält, Sie können hier auch Links einfügen.

**Beschreibung für Zertifikat**: Hier geben Sie den Text ein der dann auf dem Zertifikat für das Meeting zu lesen sein soll – das Wichtigste in wenigen Worten, **ca. 5 Zeilen**. Diesen Text können Sie auch nach der Zertifizierung noch ändern.

**URL am Ende des Fragebogens:** Wenn Sie von dem hier automatisch erstellten Fragebogen zu einer eigenen Umfrage weiterleiten möchten, können Sie hier die URL dazu eingeben.

**Zur Fragenauswahl:** (später auch Registerkarte 7. Fragen): Hier können Sie Fragen des Feedbacks, die nicht passend sind, auswählen, sodass sie im Feedback nicht angezeigt werden.

**Link zur Eingabe von Feedback:** Diese Links können Sie an Teilnehmerinnen verschicken oder auf Ihrer Webseite einbauen. Sie finden diese auch nach Zertifizierung der Veranstaltung in der Registerkarte "Zertifikat" (siehe später).

**Checkliste:** hier werden Sie auf noch fehlende Eingaben oder Fehler/Probleme aufmerksam gemacht. Rot hinterlegte Meldungen müssen auf jede Fall vor der Antragstellung erledigt/geändert werden, gelbe hinterlegte Felder sind nur Hinweise.

#### <span id="page-9-0"></span>**4.2 Termine eingeben**

Die nächste Registerkarte heißt "**Termin(e)**". Hier geben Sie bitte die Daten Ihrer Veranstaltung ein.

**Veranstaltungsreihe:** Falls die Veranstaltung regelmäßig mehrmals stattfindet, können Sie den Termin als Serie anlegen. **Das sollte aber nur gemacht werden, wenn alle anderen Rahmenbedingungen (z.B. Ort, Zielgruppe, Anreisemodalitäten, Catering) und die Kriterien gleichbleiben**. Ansonsten müssen Sie ein eigenes Formular für jede weitere Veranstaltung anlegen.

Um den Termin zu speichern, müssen Sie bitte auf "Hinzufügen" klicken!

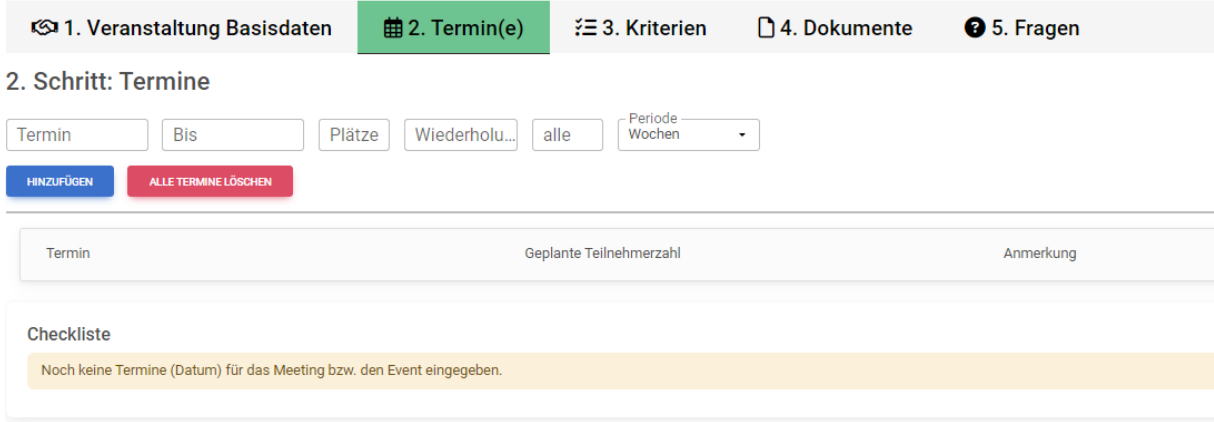

#### <span id="page-9-1"></span>**4.3 Kriterien eingeben**

#### <span id="page-9-2"></span>**4.3.1 Allgemeines**

Die Registerkarte "Kriterien" wird erst nach der vollständigen Eingabe der Allgemeinen Veranstaltungsdaten erstellt.

In der Übersichtsansicht sind die einzelnen Kriterien noch hinter den Bereichen verborgen. Hier haben Sie folgende Infos und Möglichkeiten:

- Alle Kriterien sichtbar schalten über: "Alles ausklappen"
- Nur die Kriterien eines einzelnen Bereichs sichtbar schalten über den kleinen Pfeil ganz rechts
- Erreichte Punkte in jedem Bereich
- **Gesamtpunkte**
- **Checkliste**
- Kriterienfilter

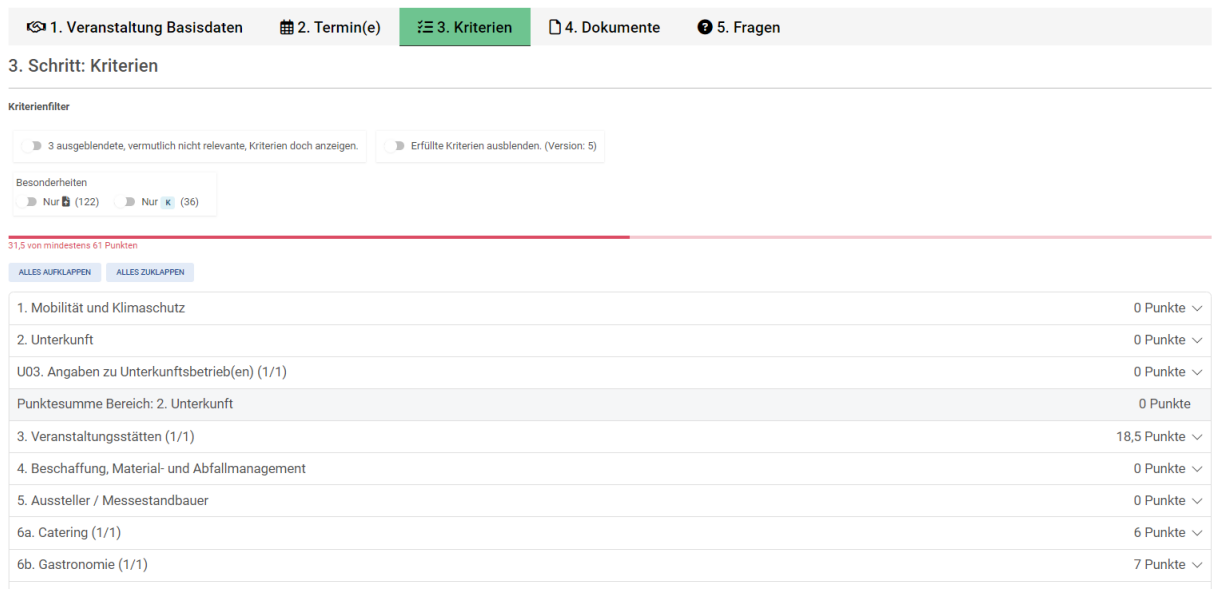

### <span id="page-10-0"></span>**4.3.2 Kriterienübersicht**

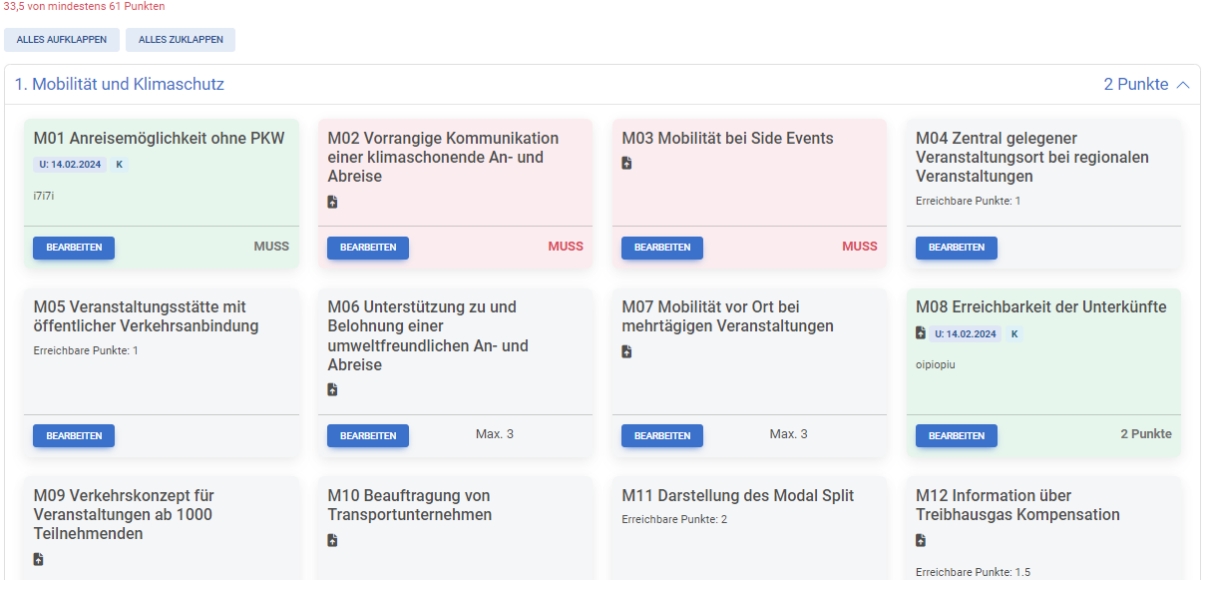

Rote Felder: Sind MUSS Kriterien die verpflichtend zu erfüllen sind.

Graue Felder: Sind wählbare Kriterien, Sie müssen jedoch eine ausreichende Punktezahl aus diesen Kriterien erreichen, um ein Zertifikat für die Veranstaltung zu bekommen.Bei den Kriterien sind die möglich erreichbaren Punkte jeweils angegeben.

Grüne Felder sind bereits ausreichen erfüllte Kriterien, diese können ggf. auch ausgeblendet werden Rote Punktezeile: Hier sind die zu erreichende Punktezahl angegeben sowie der Stand der erreichten Punkte. Diese Punktezahl verändert sich automatisch, wenn Sie Bereiche (Unterkunft, Catering, Gastronomie, Verkaufsstände, Ausstellung) hinzufügen oder entfernen.

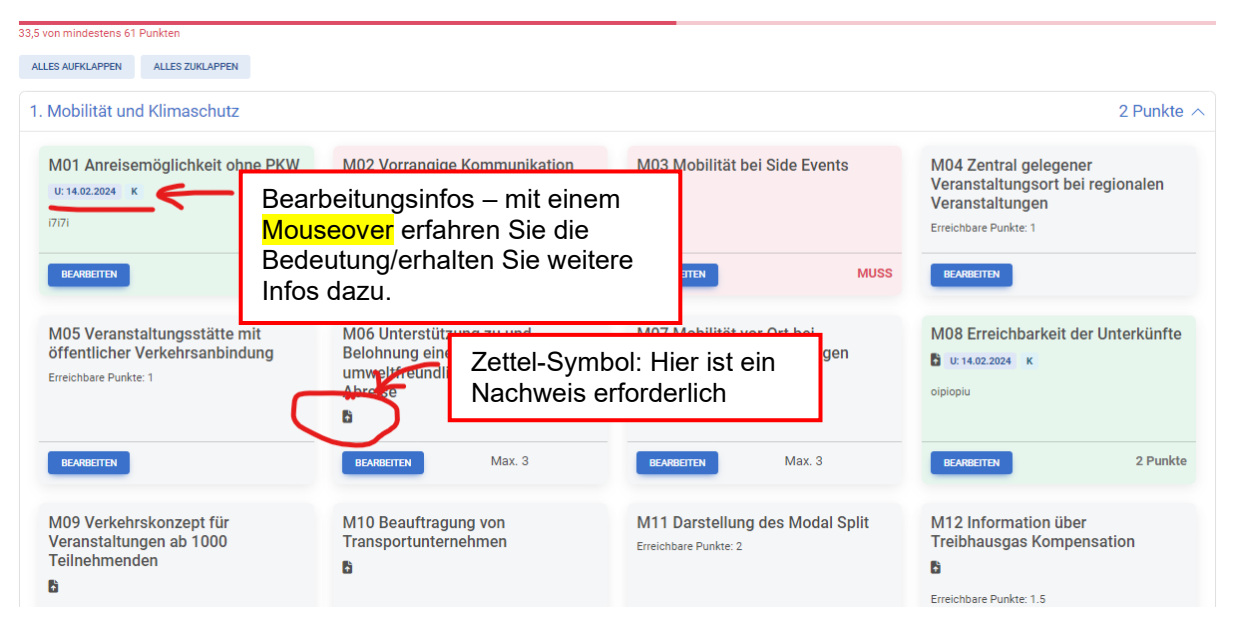

### <span id="page-11-0"></span>**4.3.3 Bearbeiten von Kriterien**

Bearbeiten der Kriterien über den Knopf "Bearbeiten"

Es gilt die gleiche Funktionalität wie bei der Eingabe der Lizenznehmer:innen-Kriterien: **Rote Felder/Zeilen/Symbole etc. sind immer verpflichtend**. Manchmal reicht eine Eingabe aus, manchmal muss ein Dokument hochgeladen werden.

1 - Mobilität und Klimaschutz M14: Kompensation von Treibhausgasen / Klimaneutrale Veranstaltung

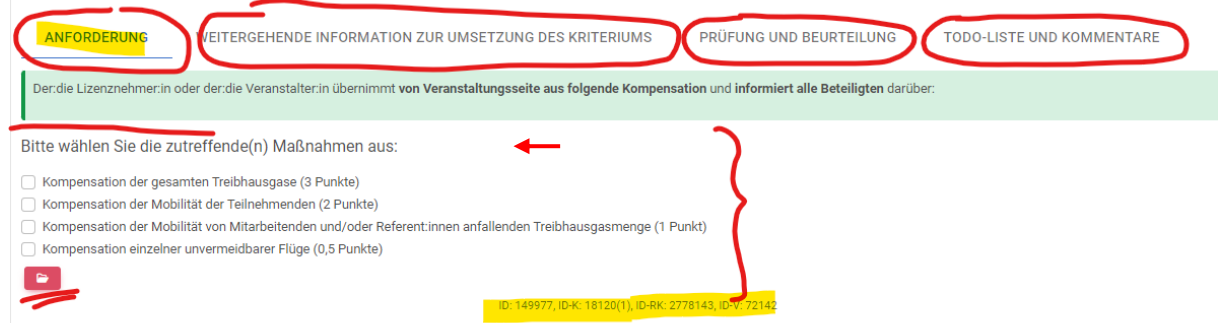

Es gibt mehrere Registerkarten mit Informationen:

- **Anforderung**: enthält die genauen Infos **was und wie** bei diesem Kriterium **zu tun** ist.
- **Prüfung und Beurteilung**: enthält die Informationen **wie** die Umsetzung **nachgewiesen** werden muss.
- **Weitergehende Informationen**: gibt Hilfestellungen mit Vorlagen oder Links u. Ähnl.
- **ToDo Liste und Kommentare**: hier können Sie für sich selbst, Kolleg:innen oder Berater:innen Notizen machen.

#### **Upload von Nachweisen:**

S.o. unter Kapitel "Lizenznehmer:in-Kriterien eingeben" – Nachweis hochladen Wenn Sie bereits irgendwo ein möglicherweise passendes Dokument hochgeladen haben, sehen Sie es unter dem Formular gelistet und können es hinzufügen, anstatt ein neues Dokument hochzuladen.

#### **Dokument löschen**

Wenn Sie ein Dokument bei einem Kriterium löschen, so gilt es trotzdem noch für die anderen Kriterien, für die es verknüpft ist.

Wenn ein Dokument ungültig ist und Sie es ganz löschen wollen, müssen Sie es unter "4. Dokumente" entfernen. Dort sehen Sie auch, bei welchen Kriterien das Dokument angewendet wird, dort wird es dann auch gelöscht!

#### <span id="page-12-0"></span>**4.3.4 Nichtzutreffende MUSS Kriterien**

Es kann vorkommen, dass ein Muss Kriterium auf eine Veranstaltung nicht zutrifft, zum Beispiel wenn bei dem Meeting keine Side Events durchgeführt werden. Bei diesen Kriterien gibt es die Möglichkeit **"Dieses Kriterium ist für diese Veranstaltung nicht anwendbar"** anzukreuzen. Bitte geben Sie im Kommentar eine Begründung dazu an!

#### <span id="page-12-1"></span>**4.3.5 Nichtzutreffende SOLL Kriterien**

Nicht verpflichtende Kriterien, die nicht auf die Veranstaltung zutreffen, werden einfach nicht bearbeitet und deren Punkte nicht gezählt

#### <span id="page-12-2"></span>**4.3.6 Nicht anwendbare Bereiche**

Wenn ganze Bereiche für ein Meeting nicht zutreffen (möglich bei: keine Unterkunft, kein Catering, keine Gastronomie, keine Ausstellung/Messe, keine Gastro-Verkaufsstände) kann der ganze Bereich über "Bereich löschen" aus der Liste entfernt werden und wird nicht bearbeitet. Die verpflichtend zu erreichende Punktezahl für das Meeting wird automatisch entsprechend reduziert.

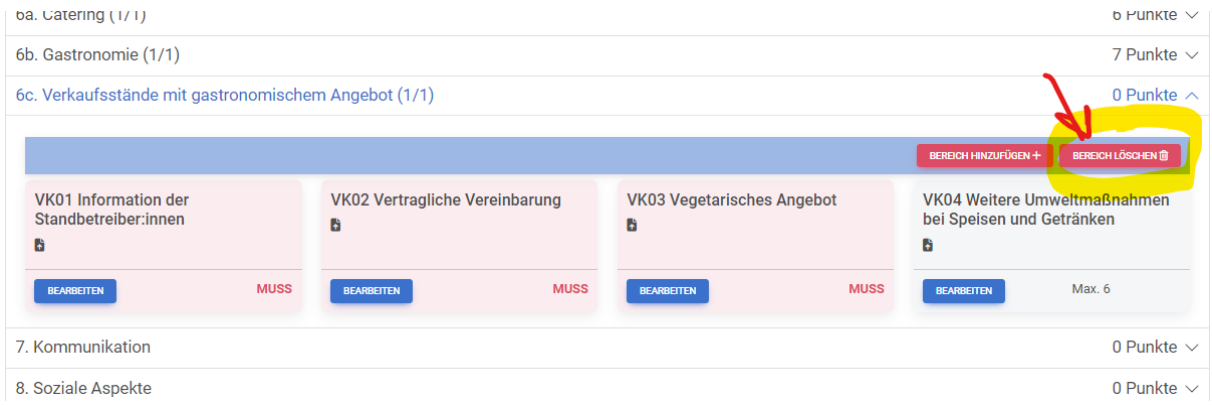

#### <span id="page-12-3"></span>**4.4 Kriterien Besonderheiten**

#### <span id="page-12-4"></span>**4.4.1 Eigeninitiativen**

In manchen Kriterien Bereichen ist es möglich, "Eigeninitiativen" anzugeben. Dieses Feld folgt jeweils am Ende der Kriterienliste. Es dient dazu, Maßnahmen bewerten zu lassen, die von den Kriterien nicht erfasst sind. Wenn Sie also eine **bedeutende** umweltwirksame (oder soziale) Maßnahme in diesem Kriterienbereich treffen, die Sie nicht zu einem der Kriterien zuordnen können, können Sie sie hier erklären.

### <span id="page-12-5"></span>**4.4.2 Unterkunft**

Im Bereich Unterkunft geben Sie zuerst unter "**2. Unterkunft"** die Allgemeinen Angaben zu U01 und U02 an. Hier könne Sie den Bereich "Unterkunft" auch löschen.

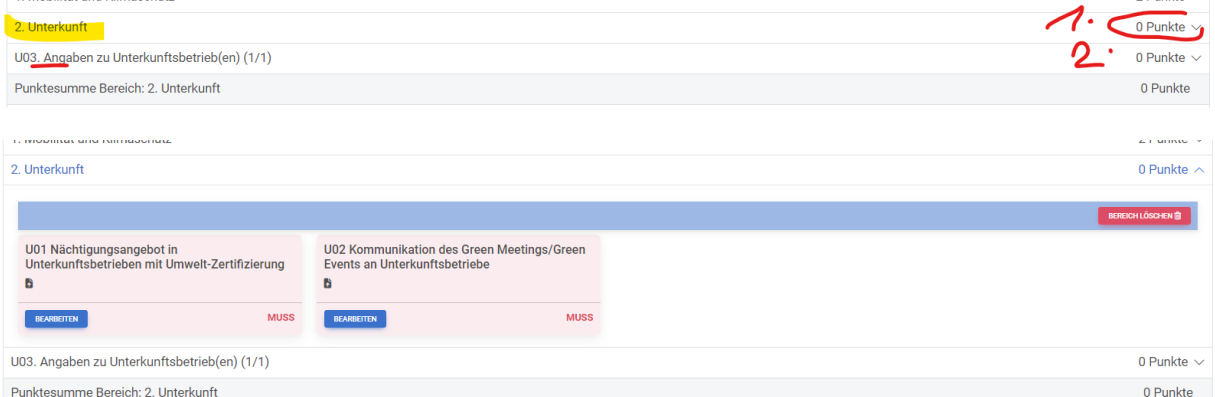

- Kriterium U01 ist dann nicht anwendbar, wenn kein entsprechender Beherbergungsbetrieb vor Ort vorhanden ist.
- Kriterium U02 ist dann nicht anwendbar, wenn für die Veranstaltung keine Ausschreibung gemacht wird und der Betrieb das Österreichische Umweltzeichen (oder eine andere

Umweltauszeichnung nach ISO Typ 1) trägt. Z.B., wenn der Betrieb selbst seine eigene Veranstaltung in seinem Haus organisiert.

#### **Danach** erfolgt die **Eingabe der einzelnen Unterkunftsbetriebe** im eigenen **Abschnitt U03. Angaben zu Unterkunftsbetrieb(en).** Sie haben dort zwei Möglichkeiten:

- Entweder Sie wählen die Unterkunft über "Unterkunft auswählen" aus der Partnerdatenbank (wenn die Unterkunft dort eingetragen ist – s.u.) mit allen ihren Daten aus
- oder Sie geben den Namen der ersten Unterkunft an und wählen dann **EINES der drei möglichen Kriterien** U03-2 ODER U03-3 ODER U03-4, je nachdem, was auf die Unterkunft zutrifft, und geben alle Daten über den Knopf "Bearbeiten" ein (setzt voraus, dass Sie die Daten bei der Unterkunft abgefragt und überprüft haben).

**Für weitere Unterkünfte** fügen Sie ganz rechts eine weiteren Bereiche U03 hinzu. Für jede Unterkunft muss ein eigener Bereich U03 mit den passenden Kriterien angelegt werden.

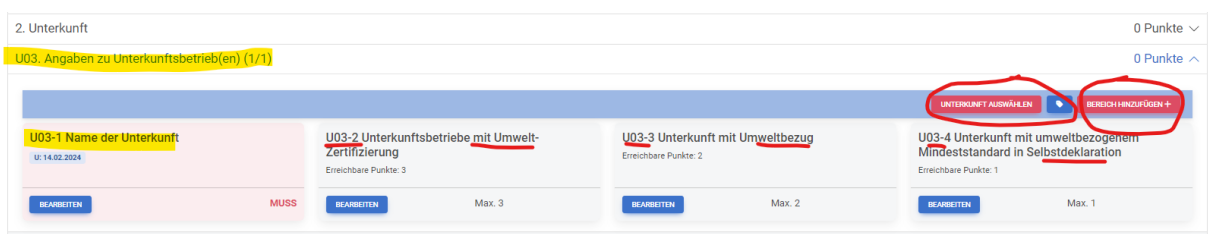

Es gibt auch die Möglichkeit **die von Ihnen eingegeben Daten in die Partnerdatenbank zu übertragen** und die Unterkunft damit für zukünftige Veranstaltungen dort einzugeben. Das können Sie, (wenn mit der Unterkunft vereinbart!) über das blaue Anhänger-Symbol machen: Das Hotel erhält eine Meldung, in der es die Daten nur noch zu bestätigen braucht, und wird danach in der Partnerdatenbank gelistet und ist für Sie auch für weitere Veranstaltungen verfügbar.

**Unterkunft aus der Partnerdatenbank wählen:** In der Partnerdatenbank befinden sich alle Betriebe die das Österreichische Umweltzeichen führen, sowie alle Hotels die von einem:r Veranstalter:in eingegeben und für die allgemeine Ansicht freigegeben wurden, sowie alle Hotels die sich selbst registriert haben. Die Daten der Hotels werden automatisch in die Kriterienliste übernommen.

Sie können auch den von Ihnen gewünschten Partnerbetrieb auffordern sich als Hotel zu registrieren und seine Daten selbst einzugeben und übernehmen die Daten dann aus der Partnerdatenbank (siehe dazu weiter unten).

### <span id="page-13-0"></span>**4.4.3 Veranstaltungsort**

Auch Veranstaltungsorte können Sie aus der Partnerdatenbank auswählen, sobald diese registriert sind oder Sie ihn auffordern sich zu registrieren (siehe dazu weiter unten)

Wenn Sie den Veranstaltungsort selbst eingeben, müssen Sie sich die entsprechenden Unterlagen als Nachweise zukommen lassen und hochladen. Sie können ihn aber ebenso wie die Unterkunft anschließend selbst in die Partnerdatenbank senden.

### Einen zweiten Veranstaltungsort auswählen:

Wenn Ihre Veranstaltung an mehreren Orten stattfindet, können Sie einen zweiten (oder dritten…) Veranstaltungsort über "Hinzufügen" anlegen:

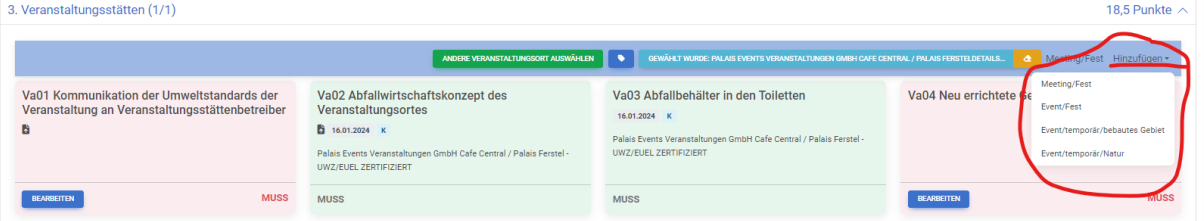

- **"Fest"**: ein dauerhaft bestehendes Gebäude
- **"temporär/bebautes Gebiet":** zeitlich begrenzt eingerichtete Eventinfrastruktur im Freien, aber in bebautem Gebiet, zum Beispiel ein Zelt auf einem Marktplatz oder im Hof einer Firma.
- **"temporär /Natur":** zeitlich begrenzt eingerichtete Eventinfrastruktur in der freien Natur, zum Beispiel eine Bühne auf einer Wieser außerhalb eines Ortes

Achtung! Die Auswahl zusätzlicher Veranstaltungsorte hat evtl. auch Auswirkung auf zusätzliche Kriterien in anderen Bereichen!

#### <span id="page-14-0"></span>**4.4.4 Messestandbauer/Technikfirmen**

Auch hier finden Sie engagierte Unternehmen in der Partnerdatenbank. Eine automatische Übernahme ist hier derzeit aufgrund der Kriterien allerdings noch nicht möglich. Bitte beachten Sie, dass bei diesen Unternehmen nur Angebote oder Leistungsaufstellungen in der Partnerdatenbank vorhanden sind, die von Ihnen noch zu einem konkreten Vertrag formuliert und wieder hochgeladen werden müssen.

#### <span id="page-14-1"></span>**4.5 Übernehmen eines Partnerbetriebes am Beispiel Unterkunft**

Klicken Sie auf den Button "Unterkunft auswählen" (resp. Veranstaltungsort auswählen, Cateringpartner auswählen). Sie erhalten eine Liste der Bundesländer. Wählen Sie das passende Bundesland aus (in Klammer sehen Sie die Anzahl der registrierten Partner:innen).

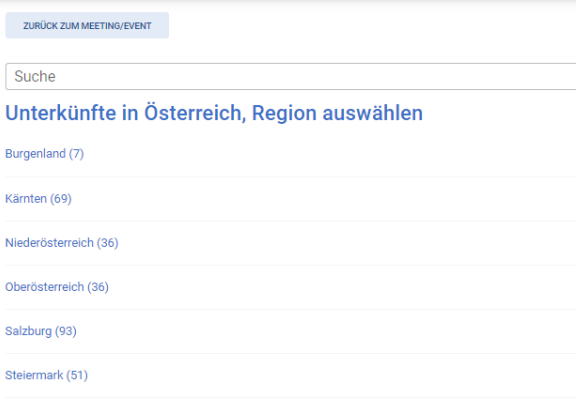

Sie gelangen zu einer Liste aller in diesem Bundesland registrierten Partner:innen. Sonderauszeichnungen (Österreichisches Umweltzeichen, EU Ecolabel etc. sind extra ausgewiesen). Wenn Sie direkt auf den Betriebsnamen klicken, erhalten Sie weitere Informationen zum Betrieb. Wenn Sie auf "Produkt übernehmen" klicken, werden die Daten automatisch in Ihr Formular eingespielt.

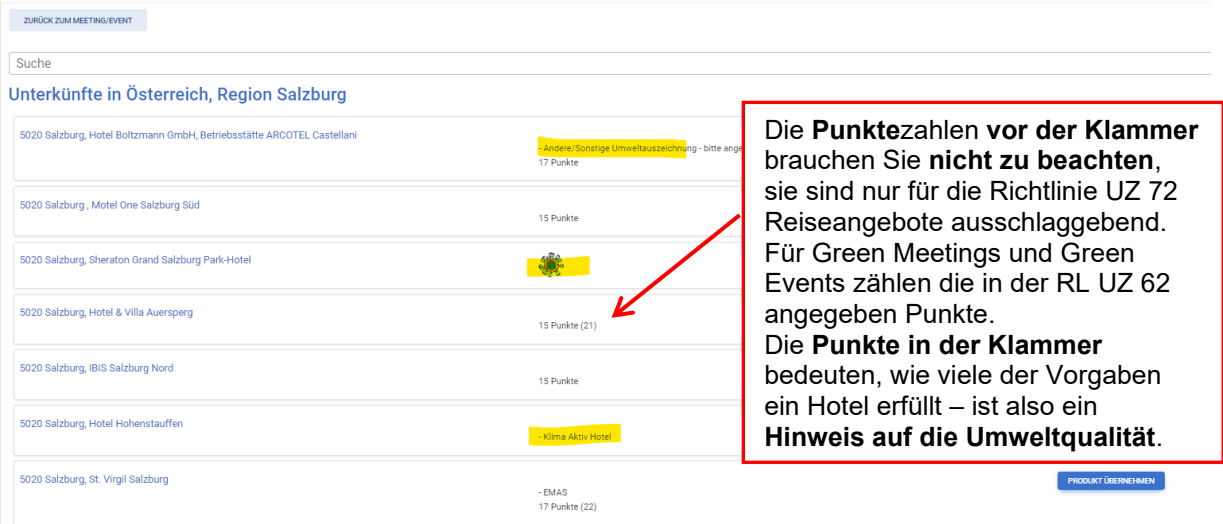

#### <span id="page-14-2"></span>**4.6 Checkliste**

Am Ende der Seite erscheint eine Fehlerliste, solange noch nicht alle MUSS Kriterien ausgefüllt sind, Nachweise fehlen oder nicht ausreichend Punkte für das Meeting erreicht sind. Die roten Zeilen sind Links, die Sie direkt zu den noch zu bearbeitenden Punkten bringen.

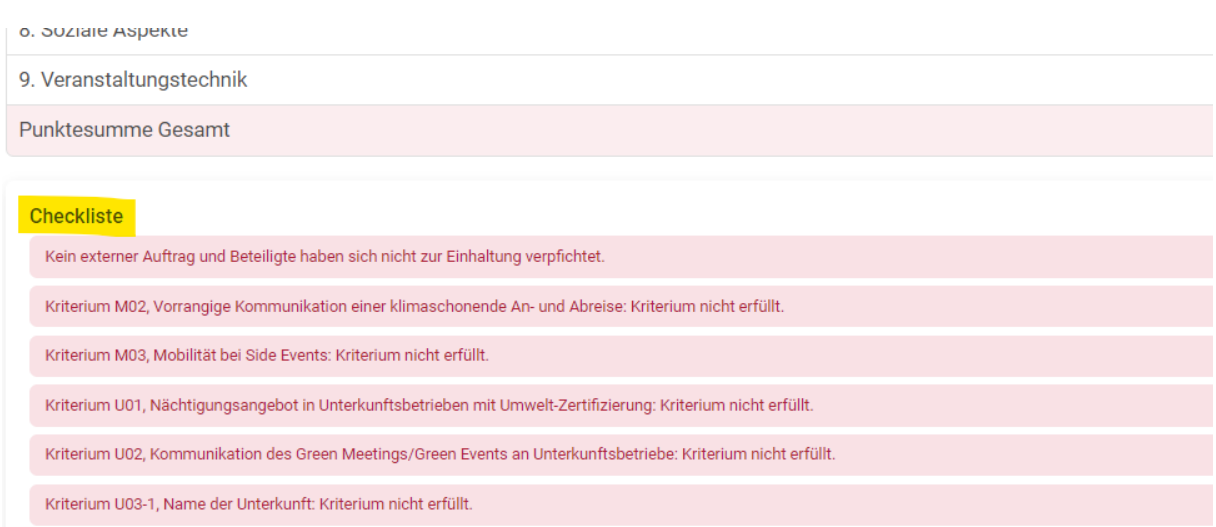

# <span id="page-15-0"></span>5. Dokumentenbibliothek

Alle bei den Kriterien verwendeten Dokumente sind unter "4. Dokumente" aufgelistet, mit dem Hinweis auf den Typ des Dokuments und den Kriterien bei denen das Dokument als Nachweis zur Anwendung kommt.

Sie können Dokumente auch direkt hier hochladen (mit Drag and Drop) – auch mehrere auf einmal und danach bei den einzelnen Kriterien verknüpfen.

Bitte versuchen Sie, die Dokumente so klein wie möglich zu halten, indem Sie Bilder komprimieren oder ZIP-Dateien verwenden.

Ein Dokument, das hier gelöscht wird, wird bei allen Kriterien, mit den es verknüpft ist, gelöscht!

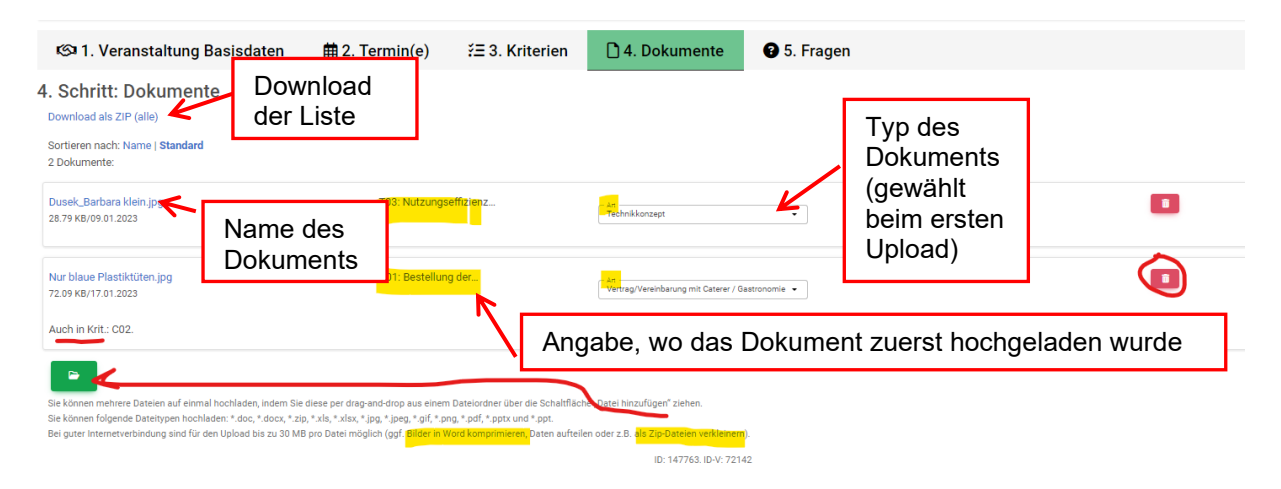

# <span id="page-15-1"></span>6. Veranstaltung zertifizieren, Zertifikat, Feedback

### <span id="page-15-2"></span>**6.1 Veranstaltung zertifizieren**

Wenn Ihre internen Kriterien erfolgreich abgeschlossen und bestätigt sind, Sie den Antrag eingereicht haben und die Angaben zum Meeting ausreichend sind, erhalten Sie eine Registerkarte "Zertifizierung". Lassen Sie nun den:die Prüfer:in noch einmal abschließend kontrollieren, danach können nun durch klicken auf den Knopf "Meeting/Event zertifizieren" Ihr Meeting zertifizieren.

ACHTUNG! Eine Änderung der Daten ist dann nur mehr möglich, wenn Sie die Zertifizierung wieder zurückstellen (s. unten)

ACHTUNG! Bei der **erstmaligen Antragstellung und Prüfung** zur Erlangung der Lizenz ist die Veranstaltung so lange noch nicht öffentlich sichtbar und so lange kein gültiges Zertifikat ausdruckbar, bis der VKI das Prüfprotokoll des:der Prüfer:ins:in erhalten, kontrolliert und die Freigabe an das Ministerium erteilt hat

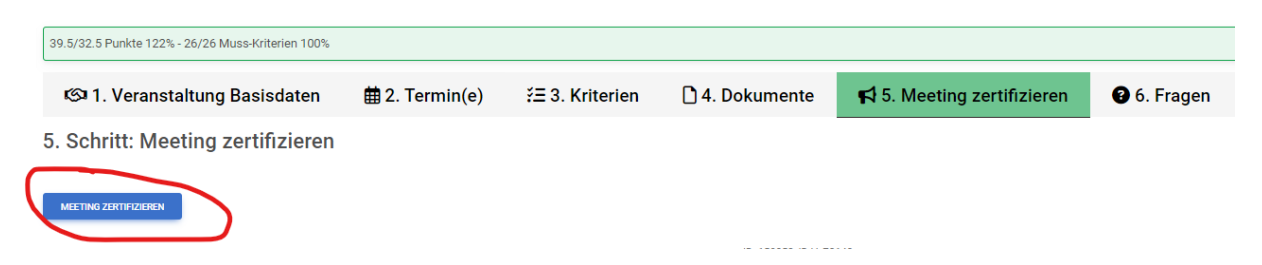

Nach der Zertifizierung wird das Meeting in der Liste wie folgt dargestellt:

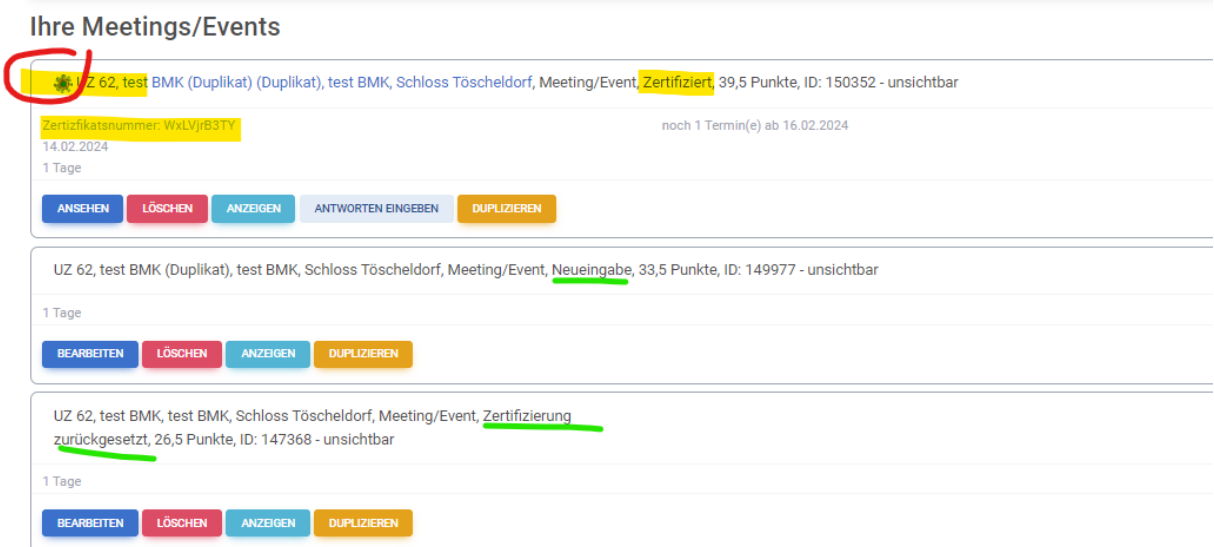

Sie haben nun folgende Möglichkeiten:

- **Ansehen**  zeigt Ihre Eingaben, (Änderungen bei einzelnen, als solche definierten, Kriterien oder allgemeinen Daten sind beschränkt möglich)
- **Antworten eingeben** Falls Sie das Feedback selbst erheben und auswerten, können Sie hier die Antworten der TN für eine Auswertung eingeben (Standardisierter Feedbackbogen)
- **Duplizieren**  legt dasselbe Meeting ein 2. Mal an. *Achtung – einige Kriterien, die sehr wahrscheinlich bei einer neuen Veranstaltung anders sind (z.B. Vertrag mit dem Veranstalter) werde nicht mit übernommen!*
- **Anzeigen:** Wenn die Veranstaltung als "unsichtbar" definiert ist, können Sie das hier aufheben.
- **Löschen**

#### <span id="page-16-0"></span>**6.2 Zertifikat**

#### Sie haben nun eine **zusätzliche Registerkarte bei der Veranstaltung:**

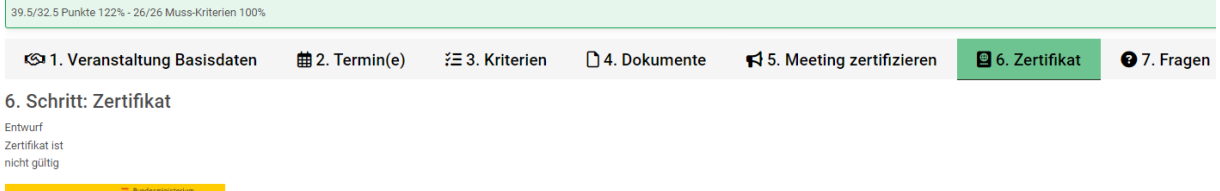

**Zertifikat:** Hier finden Sie das fertige Zertifikat in verschiedenen Darstellungen sowie auch noch einmal die Links zum Feedback.

**"Entwurf Zertifikat ist nicht gültig"** erscheint bei einer Erstprüfung, wenn der Lizenzantrag noch nicht geprüft und frei gegeben wurde.

#### <span id="page-17-0"></span>**6.3 Datenänderungen nach der Zertifizierung**

Sie haben die Möglichkeit in der Registerkarte **5. Zertifizierung** die Zertifizierung auch wieder zurückzusetzen, falls Sie noch Veränderungen vornehmen müssen, oder die Eingabe zu stornieren:

- **Zertifikat temporär rückstellen:** Falls nach der Zertifizierung noch Daten in der Eingabe geändert werden müssen, kann über die Registerkarte "Zertifizierung" und den Button "Zertifikat temp. rückstellen" die Bearbeitung freigeschalten werden. Die Rückstellung kann bis zu 7 Tage nach der Zertifizierung erfolgen und das Meeting muss spätestens drei Tage danach wieder zertifiziert werden, damit es weiterhin dieselbe Zertifikatsnummer behält. Wird die Zeit überschritten, bekommt das Meeting ein neues Zertifikat.
- **Zertifizierung stornieren**: löscht die Zertifizierung.

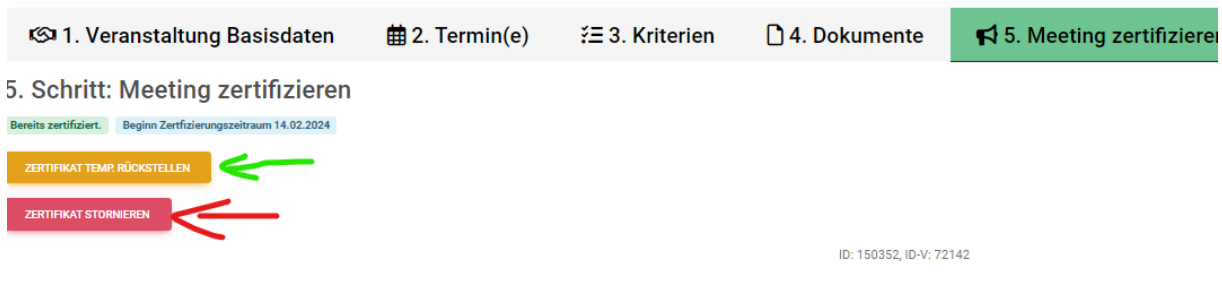

### <span id="page-17-1"></span>7. Erstantrag für die Lizenz abschließen

Suchen Sie in der Startansicht in der Liste der Zertifikate Ihr Zertifikat als Lizenznehmer:in und klicken Sie auf "Bearbeiten". Sie haben nun mehrere neue Registerkarten, die sich noch bearbeiten können, bzw. können Sie hier den Antrag für die Lizenz einreichen (s. weiter oben bzw. auch weiter unten)

### <span id="page-17-2"></span>**7.1 Registerkarte Antrag**

Fasst alle ihr Daten für den Antrag noch einmal zusammen. Bitte geben Sie hier noch den geschätzten Umsatz an – jenen Umsatz, den Sie im kommenden Jahr mit Ihren zertifizierten Veranstaltungen machen werden (der Umsatz wird dann jährlich abgefragt)

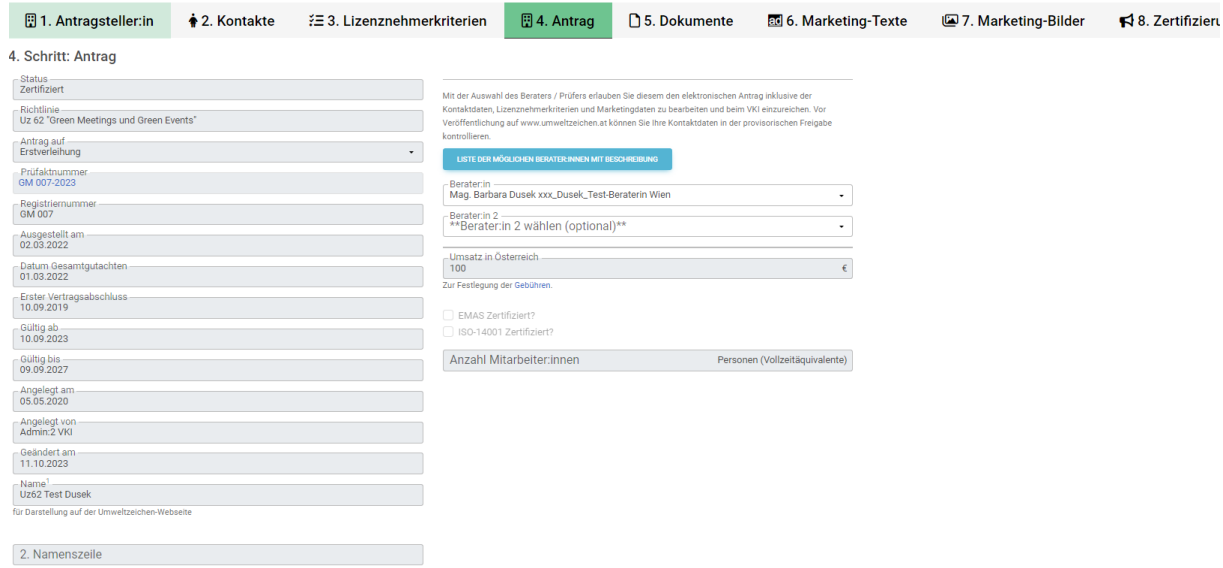

#### <span id="page-17-3"></span>**7.2 Marketingtexte und Marketingbilder**

Hier können Sie Texte und Bilder (Logo) eingeben, die dann auf der Webseite [www.umweltzeichen.at](http://www.umweltzeichen.at/) zusätzlich zu Ihren Unternehmensdaten und Veranstaltungen angezeigt werden. Bitte geben Sie bei Bildern immer ein Copyright an. Bilder ohne Copyright können wir leider nicht auf die Website

### übernehmen. **Bilder und Texte können Sie auch nach der Einreichung des Antrags jederzeit ändern oder ergänzen!**

- **图 1. Antragsteller:in**  $\dot{\bullet}$  2. Kontakte ₹ 3. Lizenznehmerkriterien **图 4. Antrag** n 5. Dokumente
- **图 6. Marketing-Texte** 7. Marketing-Bilder

8. Zertifizierung

6. Schritt: Marketing-Texte der/s Partner/in/Lizenznehmer

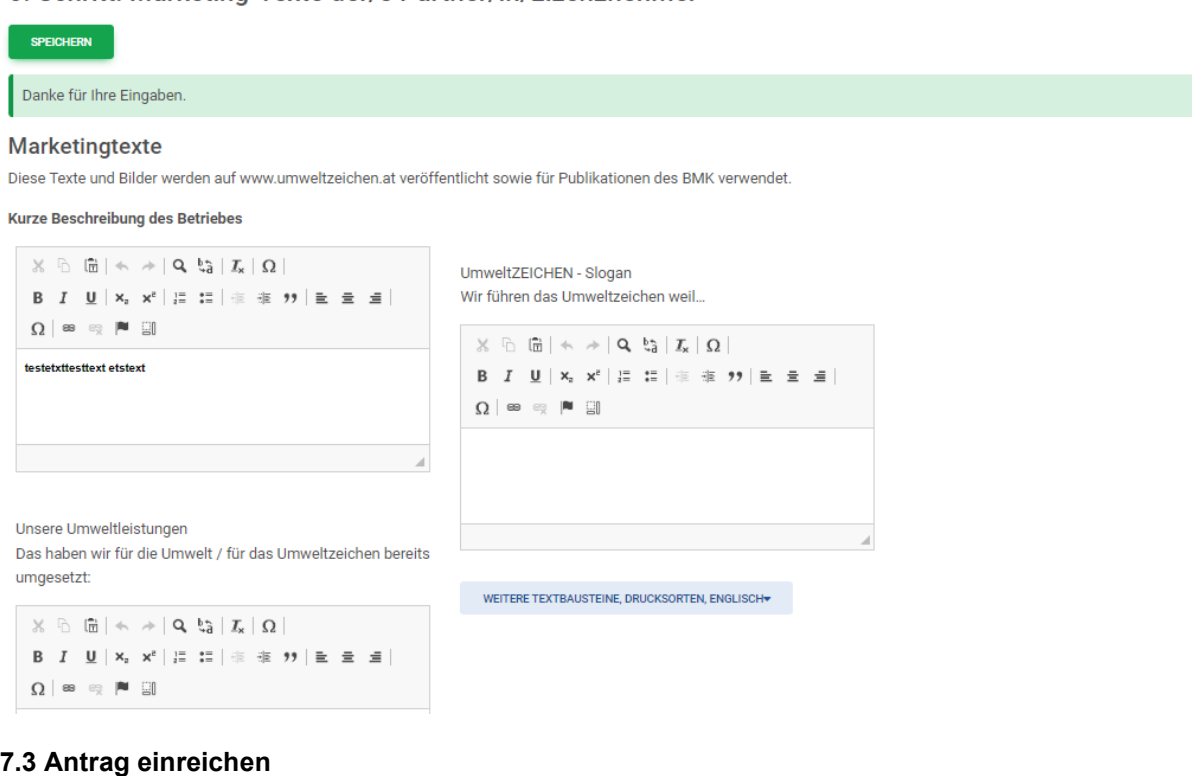

<span id="page-18-0"></span>Hiermit senden Sie ein Mail an den VKI, dass der Antragsprozess von Ihrer Seite beendet ist. Sobald der VKI das Prüfprotokoll des:der Prüfer:ins:in erhalten hat, bekommen Sie eine Rückmeldung bzw. die Freigabe als Lizenznehmer:in. Über weitere Schritte des Ministeriums wie Vertrag, Verleihung, Urkunde und Gebühren werden Sie dann gesondert informiert.

<span id="page-18-1"></span>Abgesehen von den Marketing- und Betriebsdaten können Sie danach keine Eingaben mehr ändern!

# 8. Die Partnerdatenbank

In der Partnerdatenbank sind Unternehmen gespeichert, deren Daten Sie in Ihre Veranstaltung automatisch übernehmen können (Unterkünfte, Veranstaltungsorte, Catering, Gastronomie), oder – im Fall von Technikunternehmen oder Messestandbauern – die umweltfreundliche Dienstleistungen anbieten. Alle Unternehmen mit dem Österreichischen Umweltzeichen oder dem EU Ecolabel werden automatisch hier hinein übertragen. Andere Unternehmen können sich selbst eintragen oder von Ihnen eingetragen werden.

### <span id="page-18-2"></span>**8.1 Unternehmen zur Eingabe in die Partnerdatenbank auffordern**

Sie können Partnerunternehmen (Catering, Unterkunft, Veranstaltungsort) auffordern, ihre Daten und Umweltleistungen selbst in die Datenbank einzugeben. Das hat – neben der Arbeitsersparnis - den Vorteil, dass Sie die Daten des Partners für jedes nachfolgende Meeting nur noch abrufen müssen.

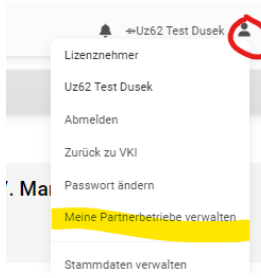

Loggen Sie sich als Lizenznehmer:in ein, Klicken Sie unter Ihrem Männchensymbol rechts oben in auf "Meine Partnerbetriebe verwalten".

Hier können Sie auswählen, welche Art von Unternehmen Sie zur Eingabe der Daten in die Partnerdatenbank auffordern wollen. Aus den unten genannten Links können Sie sich die passende Variante auswählen und kopieren und in ein E-Mail oder einen Brief einfügen. Der Betrieb, der diesem Link folgt, gelangt zur Eingabemaske für das jeweilige Produkt.

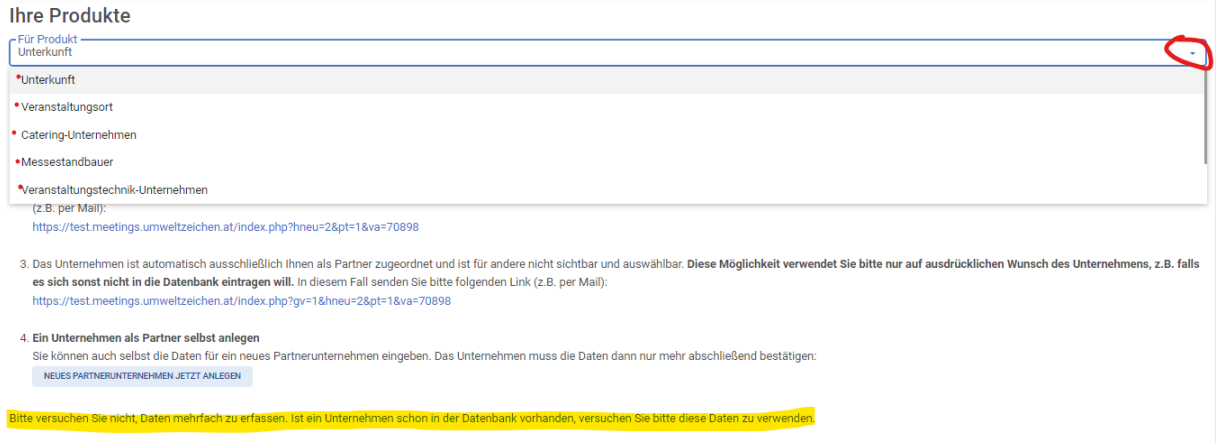

### <span id="page-19-0"></span>**8.2 Betriebe selbst eingeben**

Unter 4. "**Ein Unternehmen als Partner selbst anlegen**", können Sie Betrieben die Eintragung in die Partnerdatenbank abnehmen. Voraussetzung ist, dass Sie die Kriterien kennen und die erforderlichen Nachweise dazu erhalten haben. Klicken Sie dazu auf "Neues Partnerunternehmen jetzt anlegen" und folgen Sie dem Prozess. Dafür gibt es auch eine eigene Anleitung. Als letzten Schritt muss aber das Partnerunternehmen IMMER sein Daten selbst prüfen und bestätigen.

### <span id="page-19-1"></span>9. Daten nachtragen

Möglicherweise können Sie einmal, wenn Sie sich einloggen, keine neue Veranstaltung anlegen. Bitte kontrollieren Sie in diesem Fall, ob oben **unter dem dunkelgrauen Querbalken folgender Satz** steht:

"Sie müssen noch für das Meeting ... vom ... Daten eintragen".

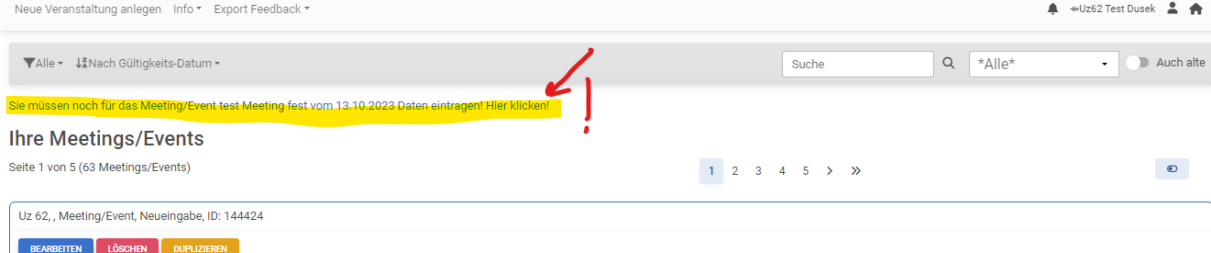

Dieser Satz birgt einen **Link**. Wenn Sie daraufklicken, gelangen Sie gleich zur gefragten Dateneingabe, z.B. der tatsächlichen Teilnehmerzahl oder den Kennzahlen einer vergangenen Veranstaltung.

<span id="page-19-2"></span>Tragen Sie die Daten ein, speichern Sie und Sie können Ihre Arbeit wie gewohnt fortsetzen.

# 10. Einloggen nach Anmeldung

Wenn Sie sich bereits einmal über den Online Antrag auf umweltzeichen.at mit Ihrer Mail Adresse registriert haben, nutzen Sie bitte unbedingt den **Login auf [https://meetings.umweltzeichen.at](https://meetings.umweltzeichen.at/)** um sich anzumelden und weitere Daten einzugeben:

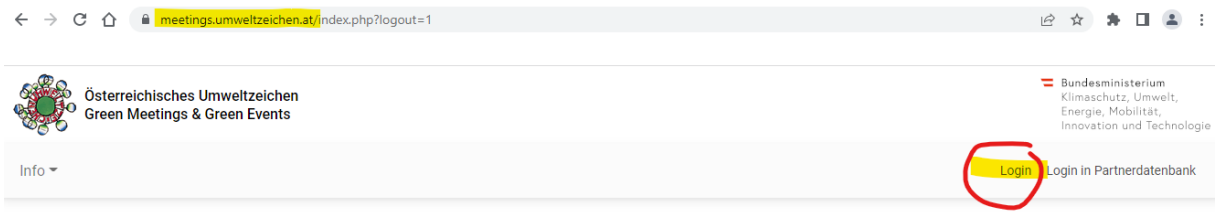

#### Willkommen beim Österreichischen Umweltzeichen für Green Meetings und Green Events!

Kongresse. Tagungen, Konferenzen - Galas, Sportbewerbe, Konzerte... viele Menschen reisen regelmäßig beruflich oder zu einmaligen Veranstaltungen in andere Regionen oder Städte. Veranstaltungen sind ein wichtiger Wirtschaftsfaktor in Österreich, eine fachliche oder emotionale Bereicherung und soziale Kommunikationsplattform des Berufslebens. Dabei werden allerdings große Mengen an Ressourcen beansprucht, Emissionen verursacht und damit unsere Umwelt beeinträchtigt. Doch auch Veranstalter/innen von Kongressen und Events setzen zunehmend auf Klimaschutz, regionale Wertschöpfung und Sozialverträglichkeit. Anstatt Müllberge und Verkehrslawinen zu verursachen, zeichnen sich "Green Meetings" und "Green Events" durch erhöhte Energieeffizienz, Abfallvermeidung und umweltschonende An- und e der Gäste aus. Zentrale Aspekte sind auch regionale Wertschöpfung und soziale Verantwortung. Die Veranstaltung erhält damit ein positives Image bei der Bevölkerung, den Gästen und den Sponsoren.

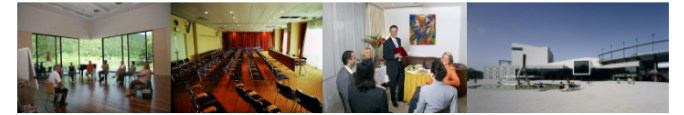

- Sie hier die Daten Ihrer Meetings/Events eingeben und zertifizieren und Ihre persönlichen Daten, Produkte und Partner verwalten. Bitte klicken Sie rechts oben auf "Login". . Als Veranstaltungsort oder Unternehmen aus dem Bereich Catering oder Gastronomie, Beherbergung oder Messestandbau können Sie hier die Anforderungen einsehen, die ein Green Meeting / Green Event an Sie stellt, und sich in der Produktdatenbank registrieren. Bitte klicken Sie rechts oben auf "Login in Produktdatenbank" und folgen Sie den weiteren Hinweisen
- . Als Interessierte:r können Sie oben unter "Info" zertifizierte Meetings/Events sehen als Suchformular oder Übersichtsliste.
- . Die Richtlinie UZ 62 Green Meetings und Green Events mit allen Bestimmungen und Kriterien können Sie hier herunterladen
- <span id="page-20-0"></span>· Mehr Informationen zum Österreichischen Umweltzeichen erhalten Sie unter www.umweltzeichen.at

# 11. Lizenz verlängern

Nach vier Jahren muss die Lizenz für die Verwendung des Österreichischen Umweltzeichens verlängert werden. Sie werden ca. 6 Monate davor automatisch an die Verlängerung erinnert und gebeten, eine Rückmeldung zu geben, ob Sie die Lizenz verlängern wollen.

Wenn Sie das Österreichische Umweltzeichen weiter nutzen wollen, ist wieder eine Schulung bzw. Prüfung eines Meetings notwendig.

Wenn Sie sich auf **[https://meetings.umweltzeichen.at](https://meetings.umweltzeichen.at/)** einloggen, sollte Ihr Lizenznehmer:innen Protokoll dupliziert sein. Dort können Sie nun allfällige Änderungen in den Betriebsdaten oder bei den Lizenznehmer:inkriterien vornehmen.

Die zu prüfende Veranstaltung sollte eine aktuelle Veranstaltung sein (bis 6 Monate nach dem Vertragsablauf), deren Umsetzung Sie wieder mit dem:der Berater:in besprechen.

Sollte aus irgendeinem Grund keine zertifizierte Veranstaltung in diesem Zeitraum möglich sein, können Sie nach Rücksprache mit dem VKI auch eine bereist zertifizierte Veranstaltung aus dem letzten Jahr für die Prüfung heranziehen.